### **Meeting Information Manger (MIM)**

https://mim.unimelb.edu.au/ is the web site for MIM

#### **For Members**

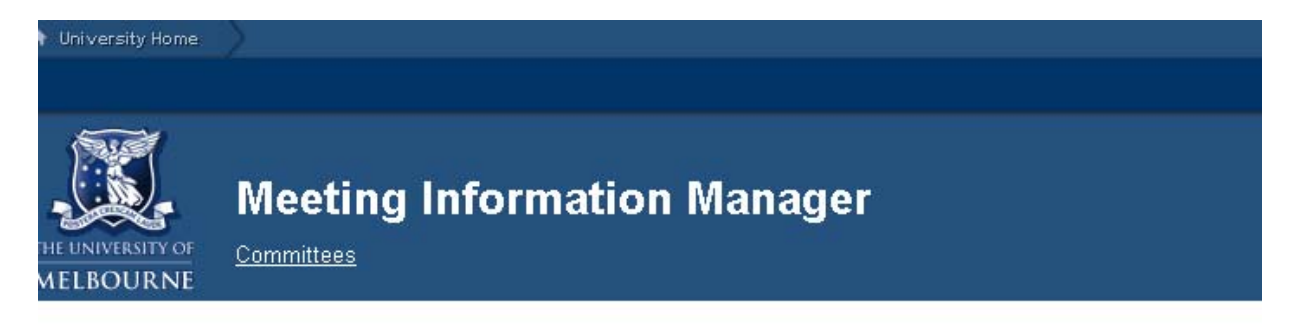

## **Meeting Information Manager**

The meeting information manager manages the publishing of agendas for various university committees.

No committees available. Some committee information is restricted to signed-in users.

Please consider the environment before printing documents on this website.

Members of the University need to sign in with their university username and email password.

Non Members (who are not University staff) need to logon with their email address and password set up by them.

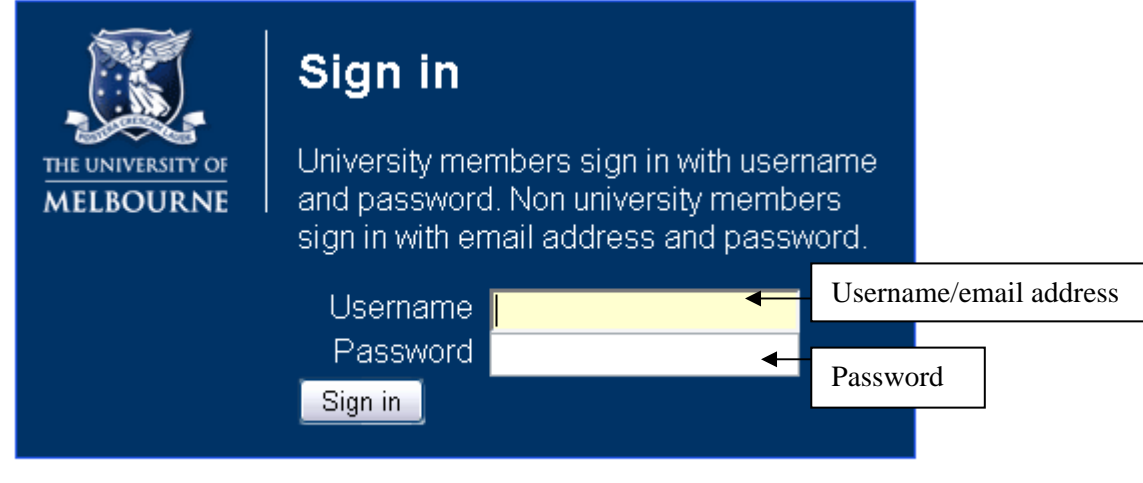

Forgotten your password?

If you cannot remember your email password click on Forgotten your password?.

For the University Member the link is to account registration system. You need to reset your email password.

#### **For Non Members of the university**

## Non members of the university

To reset your password, please enter your full email address. We will send you an email with a link to verify your identity.

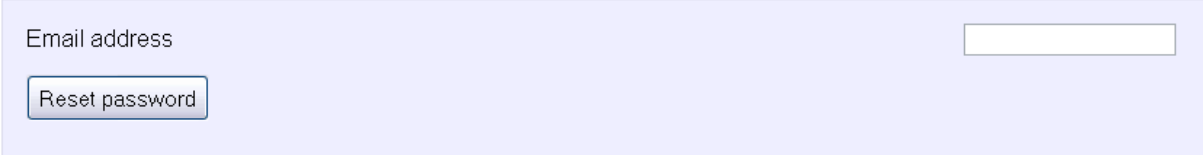

Non Members will need to put their email address and click on Reset password. An email will be sent to that address from usd-help@unimelb.edu.au with a link to reset your password.

#### **Reset your password**

Please select a new password.

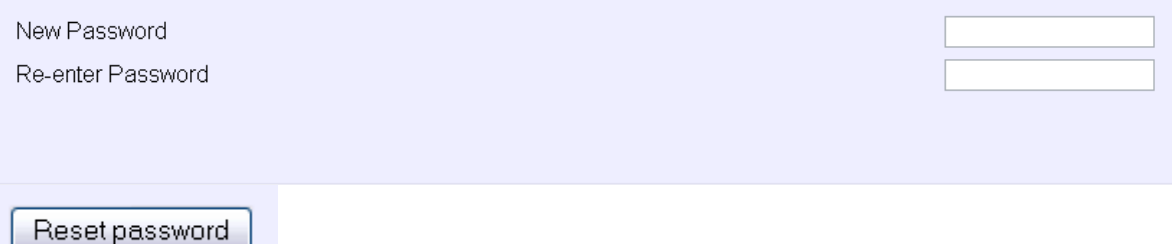

Once you reset your password you will see the following screen to log on to MIM

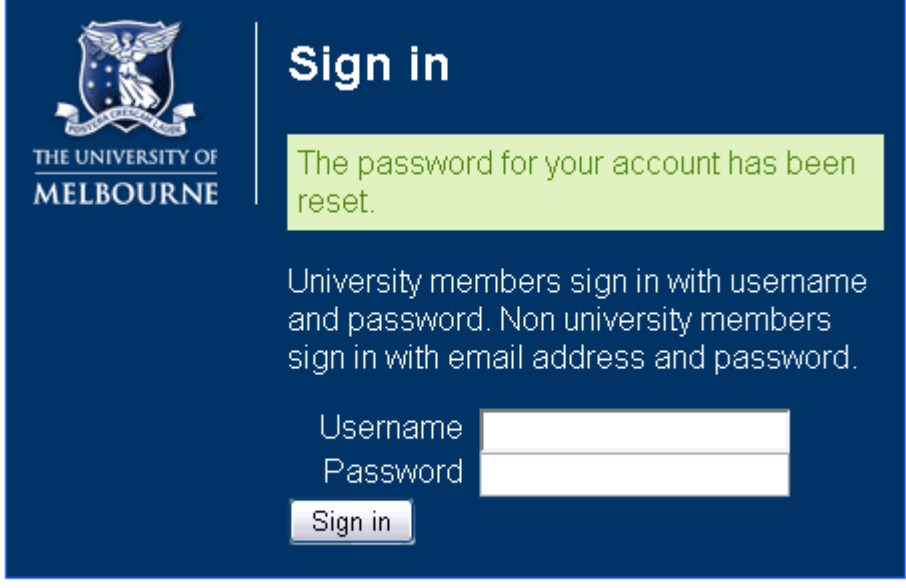

Forgotten your password?

Once you have logged on you will only see those committees that you are a member of. Academic Board is visible to all University of Melbourne staff.

Click on the committee either in the main body or  $+$  sign on the left hand menu, then click

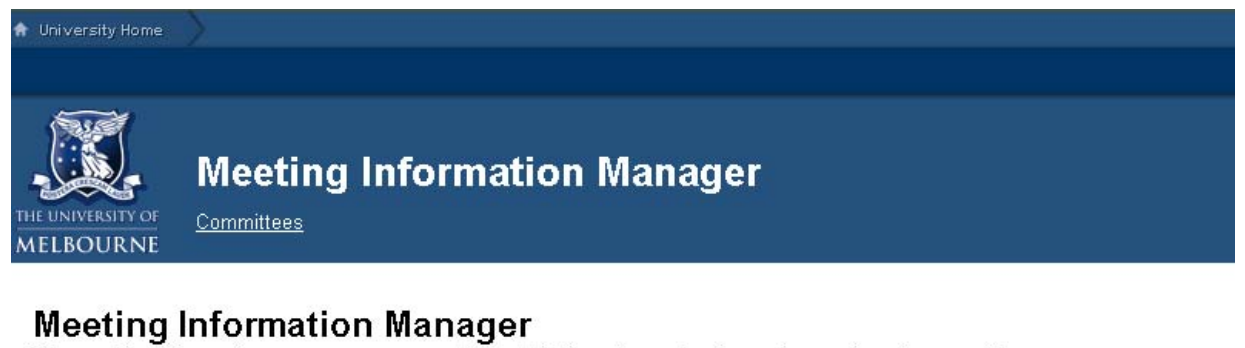

The meeting information manager manages the publishing of agendas for various university committees.

**Academic Board E** Meetings

## **Academic Board Archive**

**■** Meetings

**Test ■Meetings** The Important documents

**Test Committee 4 ■ Meetings** *A* Important documents

**Test Committee for UAT E** Meetings

Please consider the environment before printing documents on this website.

The left hand menu is not available as the new University template does not allow this.

Click on the  $\blacksquare$  Meetings to open it and click on the month for which you want to see the papers.

Click on Meetings and then the link for the meeting for which you want to download papers.

## **Test Committee 4 meetings**

```
\blacksquare 2013
```
- » February 28, 2013. 9:00am (Final)
- » April 11, 2013. 2:15pm (Final)
- » May 23, 2013. 2:15pm (Final)
- » September 1, 2013. 9:00am (Preliminary)-

Click on the link

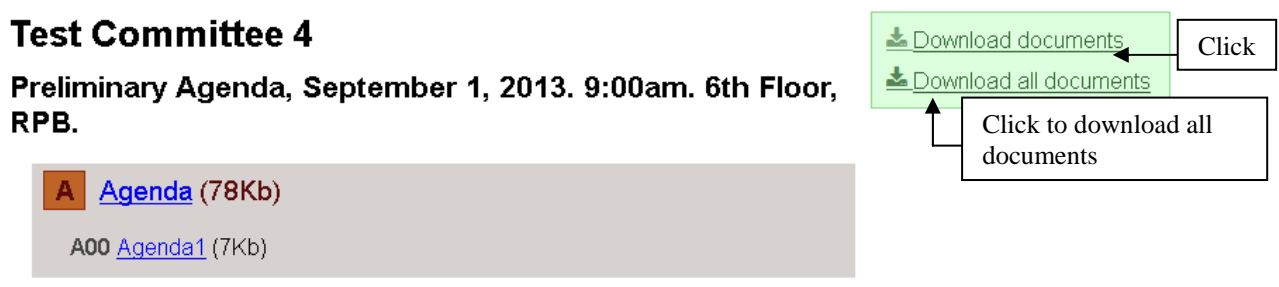

When you click on Download documents, all the documents for that meeting will appear as in the screen shot below. Select the documents you want to download by clicking in the tick box. When you have selected all the documents you require scroll down and click on Download documents. Select all will enable you to select all the documents to download.

# **Test Committee 4** Preliminary Agenda, September 1, 2013. 9:00am. 6th Floor, RPB.

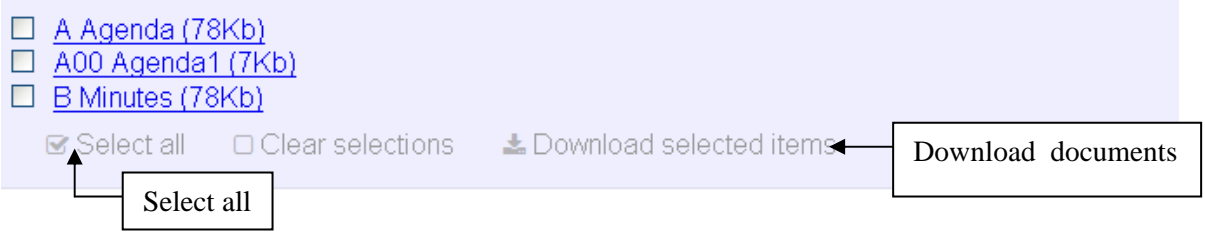

If you want to download all documents click on Download all documents. The following screen will appear which enables you to save or open the zip file. The files can be saved to desktop to be used at your convenience.

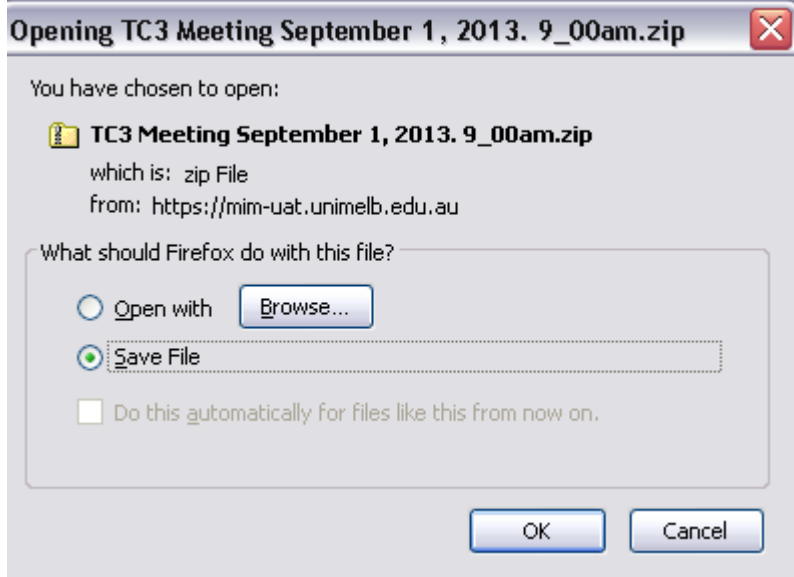

**B** Minutes (78Kb)

The zip file contains all the documents for the meeting.

Clicking on one meeting paper will open the paper in Acrobat. You can open the paper, or save it.

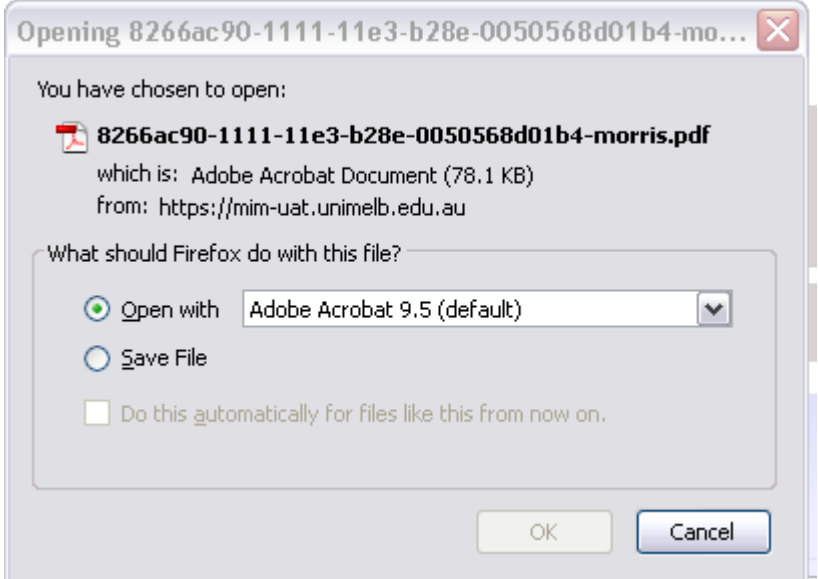